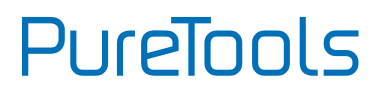

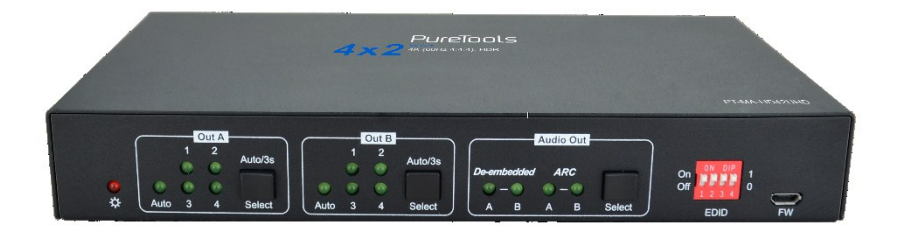

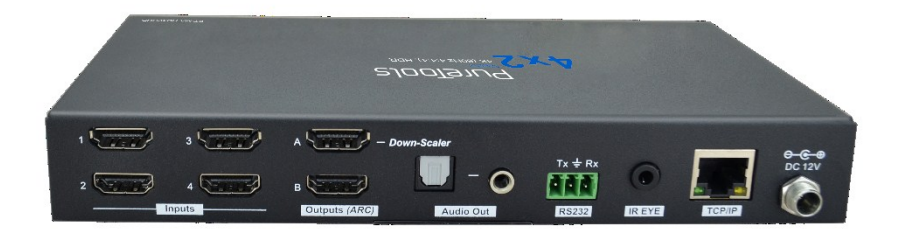

#### **User Manual**

4x2 HDMI 2.0 Presentation Switcher with Matrix Outputs

#### **Model PT-MA-HD42UHD**

Designed in Germany

© 2019 PureLink GmbH All rights reserved. V1.0

## PureTools

### **Preface**

Read this user manual carefully before using this product. Pictures shown in this manual are for reference only. Different model layouts and specifications are subject to the physical product.

This manual is for operation instructions only, not for any maintenance usage.

In the constant effort to improve our product, we reserve the right to make changes in functions or parameters without prior notice or obligation.

### **Trademarks**

Product model and logo are trademarks. Any other trademarks mentioned in this manual are acknowledged as the properties of the trademark owner. No part of this publication may be copied or reproduced without the prior written consent.

### **FCC Statement**

This equipment generates, uses and can radiate radio frequency energy and, if not installed and used in accordance with the instructions, may cause harmful interference to radio communications. It has been tested and found to comply with the limits for a Class B digital device, pursuant to part 15 of the FCC Rules. These limits are designed to provide reasonable protection against harmful interference in a commercial installation.

Operation of this equipment in a residential area is likely to cause interference, in which case the user at their own expense will be required to take whatever measures may be necessary to correct the interference.

Any changes or modifications not expressly approved by the manufacture would void the user's authority to operate the equipment.

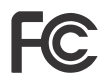

## PureTools

#### **REACH | 1907/2006/EU**

#### **ROHS | 2011/65/EU**

PureLink hereby declares that this product **PureTools PT-MA-HD42UHD** complies with Directives 1907/2006/EU und 2011/65/EU.

#### **EMC / LVD (Electro Magnetic Compatibility / Low Voltage Directive)**

PureLink GmbH hereby declares that this product **PureTools PT-MA-HD42UHD**  complies with Directives 2014/30/EU and 2014/35/EU. The full text of the EU Declaration of Conformity is available at the following Internet address:

[http://www.purelink.de/ce/4251364718353\\_CE.pdf](http://www.purelink.de/ce/4251364718230_CE.pdf)

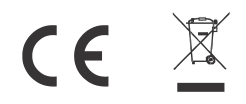

## PureTools

### **SAFETY PRECAUTIONS**

To ensure the best from the product, please read all instructions carefully before using the device. Save this manual for further reference.

- Unpack the equipment carefully and save the original box and packing material for possible future shipment
- Follow basic safety precautions to reduce the risk of fire, electrical shock and injury to persons.
- Do not dismantle the housing or modify the module. It may result in electrical shock or burn.
- Using supplies or parts not meeting the products' specifications may cause damage, deterioration or malfunction.
- Refer all servicing to qualified service personnel.
- To prevent fire or shock hazard, do not expose the unit to rain, moisture or install this product near water.
- Do not put any heavy items on the extension cable in case of protrusion.
- Do not remove the housing of the device as opening or removing the housing may expose you to dangerous voltage or other hazards.
- Install the device in a place with sufficient ventilation to avoid damage caused by overheat.
- Keep the module away from liquids.
- Spillage into the housing may result in fire, electrical shock, or equipment damage. If an object or liquid falls or spills on to the housing, unplug the module immediately.
- Do not twist or pull by force ends of the optical cable. It can cause malfunction.
- Do not use liquid or aerosol cleaners to clean this unit. Always unplug the power to the device before cleaning.
- Unplug the power cord when left unused for a long period of time.
- Information on disposal for scrapped devices: do not burn or mix with general household waste, please treat them as normal electrical wastes.

## **PureTools**

### **Table of Contents**

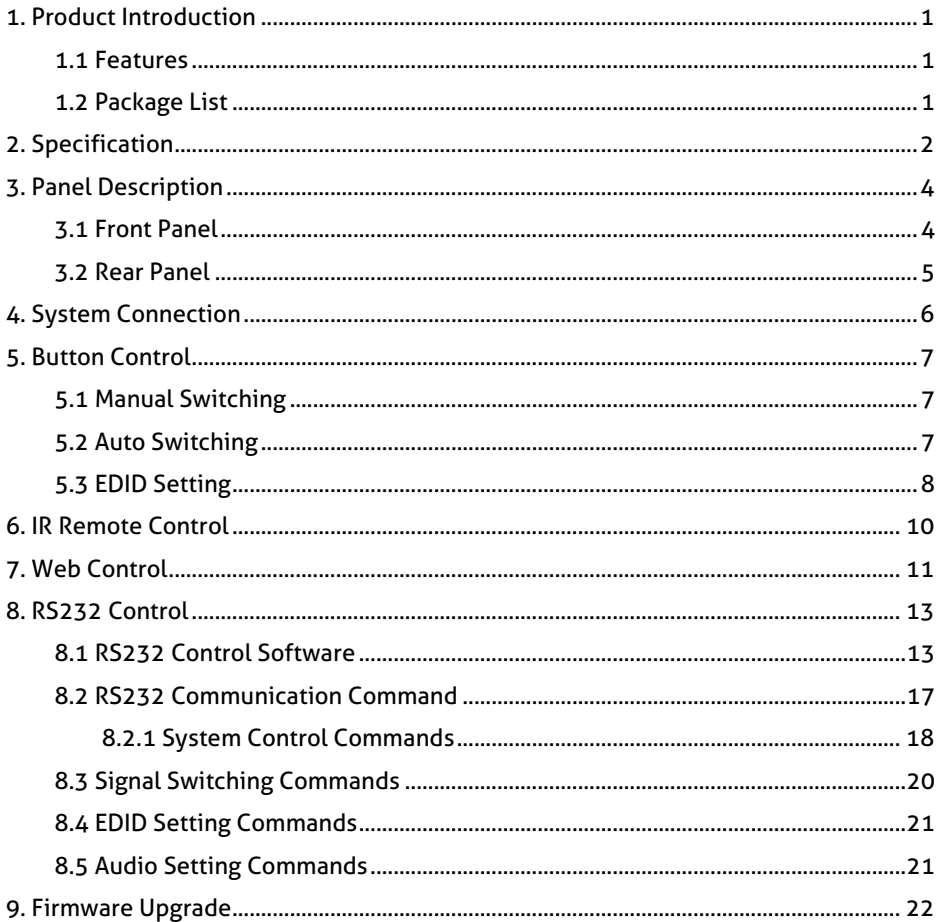

### <span id="page-5-0"></span>**1. Product Introduction**

Thank you for choosing the PT-MA-HD42UHD 4x2 HDMI 2.0 presentation switcher with matrix outputs. The switcher consists of four HDMI inputs, two HDMI matrix outputs and full HDMI 2.0 support. The product offers SPDIF and 3.5mm output for dual HDMI OUT audio extraction and dual HDMI OUT ARC along with 4K to 1080p down-scaling functionality. The PT-MA-HD42UHD features a wide range of control flexibility via Web, RS232, IR and smart EDID management.

#### <span id="page-5-1"></span>**1.1 Features**

- 4x2 HDMI presentation switcher with matrix outputs.
- HDMI 2.0b, 4K@60Hz 4:4:4 8bit, HDR 10, HDCP 2.2.
- 4K to 1080p down-scaling.
- SPDIF and 3.5mm output for dual HDMI OUT audio extraction and dual HDMI OUT ARC.
- RS232, IR and TCP/IP control.
- Smart EDID management.

#### <span id="page-5-2"></span>**1.2 Package List**

- 
- 2x Mounting Ears with 4 Screws 4x Plastic Cushions
- 
- 1x 3-pin Terminal Block 1x User Manual
- 1x PT-MA-HD42UHD 1 x Power Adapter (12V DC,1A)
	-
- 1x IR Remote 1x IR Receiver
	-

*Note: Please contact your distributor immediately if any damage or defect in the components is found.*

### <span id="page-6-0"></span>**2. Specification**

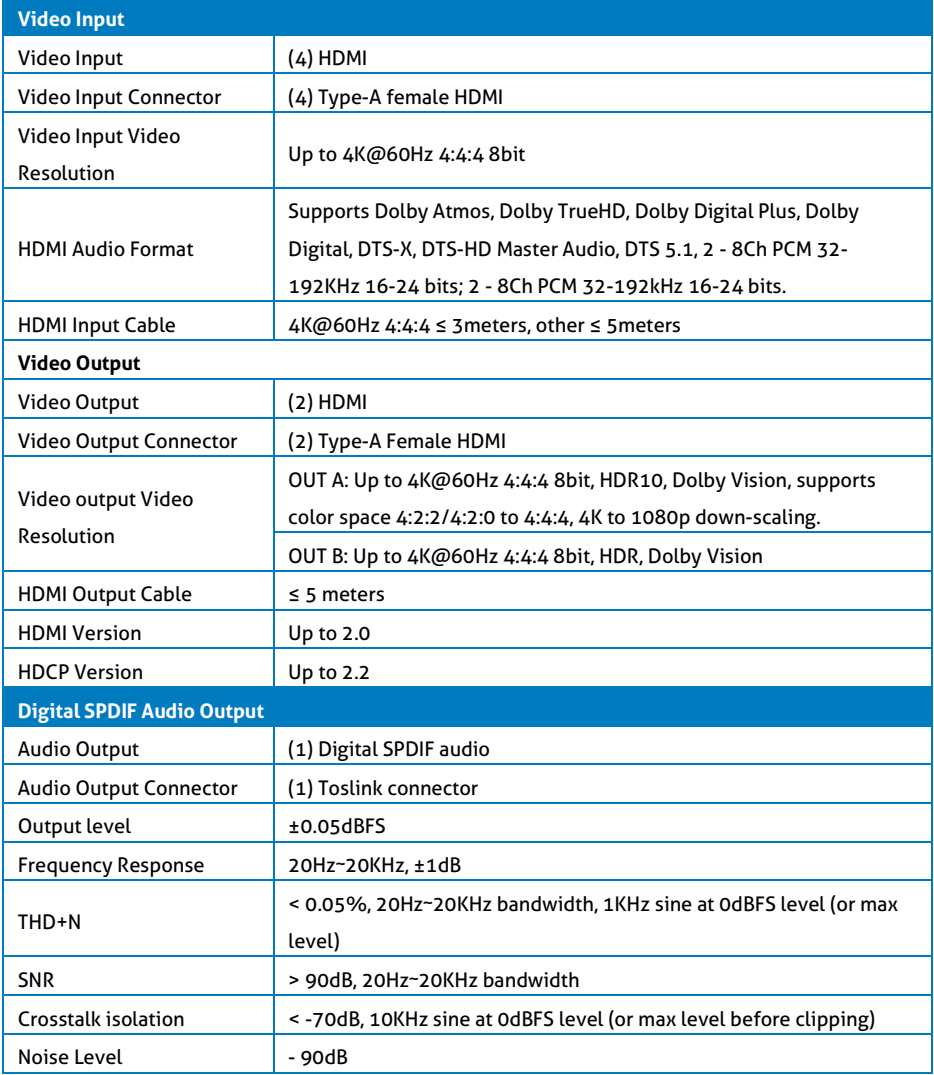

# **PureTools**

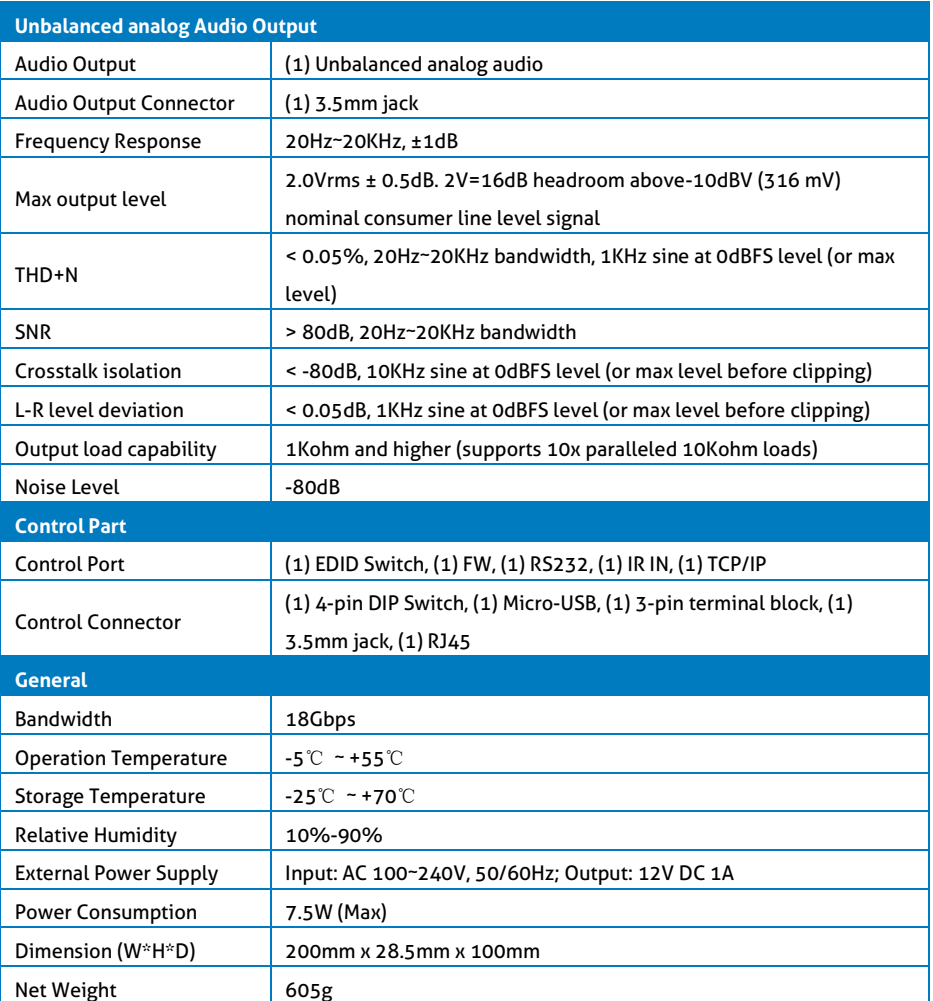

### <span id="page-8-0"></span>**3. Panel Description**

#### <span id="page-8-1"></span>**3.1 Front Panel**

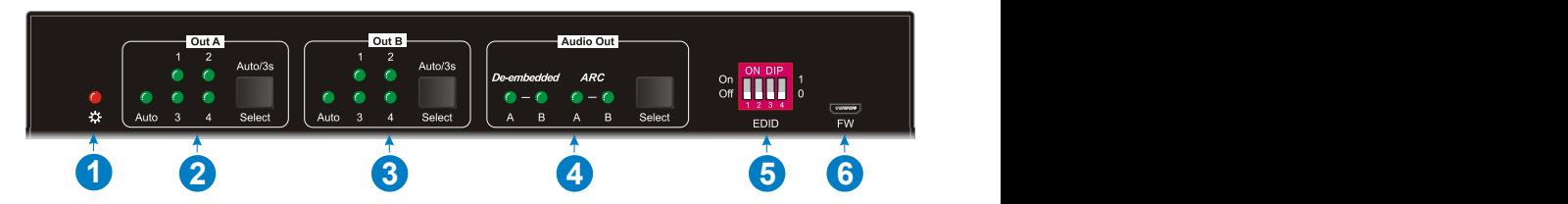

- ① **Power LED:** Illuminates solid red when the device is powered on.
- ② **Out A:**
	- **1-4:** Four HDMI input LEDs, one of which illuminates green to indicate which source is selected.
	- **Auto LED:** Illuminates green in auto switching mode.
	- **Select/Auto/3s:** Press the button repeatedly to cycle through the four video inputs. Press and hold the button for 3 seconds to enter or exit auto switching mode.
- ③ **Out B:**
	- **1-4:** Four HDMI input LEDs, one of which illuminates green to indicate which source is selected.
	- **Auto LED:** Illuminates green in auto switching mode.
	- **Select/Auto/3s:** Press the button repeatedly to cycle through the four video inputs. Press and hold the button for 3 seconds to enter or exit auto switching mode.
- ④ **Audio Out:**
	- **De-embedded:** Two HDMI de-embedded audio source LEDs, one of which illuminates green to indicate output A or output B de-embedded audio source is selected for audio output.
	- **ARC:** Two ARC audio source LEDs, one of which illuminates green to indicate output A or output B ARC audio source is selected for audio output.
	- **Select:** Press the button to select audio source.
- ⑤ **EDID:** 4-pin DIP switch for EDID setting.
- ⑥ **FW:** Micro-USB port for firmware upgrade.

## PureTools

#### <span id="page-9-0"></span>**3.2 Rear Panel**

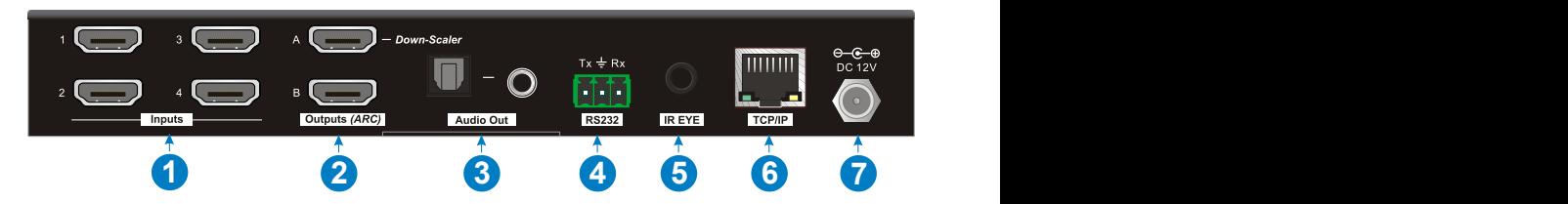

- ① **Inputs 1~4:** Connects to HDMI sources.
- ② **Outputs (ARC) A~B:** Connects to display devices. They supports ARC, and only the output A port supports color space 4:2:2/4:2:0 to 4:4:4 and 4K to 1080p downscaling function for compatibility with more display devices.
- ③ **Audio Out:** Toslink connector and 3.5mm jack for audio output. There are four audio can be selected: output A de-embedded audio, output B de-embedded audio, output A ARC audio or output B ARC audio.
- ④ **RS232:** Connects to control device (e.g. PC) to control the switcher by sending RS232 commands.
- ⑤ **IR EYE:** Connects to IR receiver to control the switcher by the IR remote.
- ⑥ **TCP/IP:** Connects to the control device (e.g. PC) to control the switcher by Web.
- ⑦ **DC 12V:** DC connector for the power adapter connection.

### <span id="page-10-0"></span>**4. System Connection**

The following diagram illustrates the typical input and output connection of the switcher:

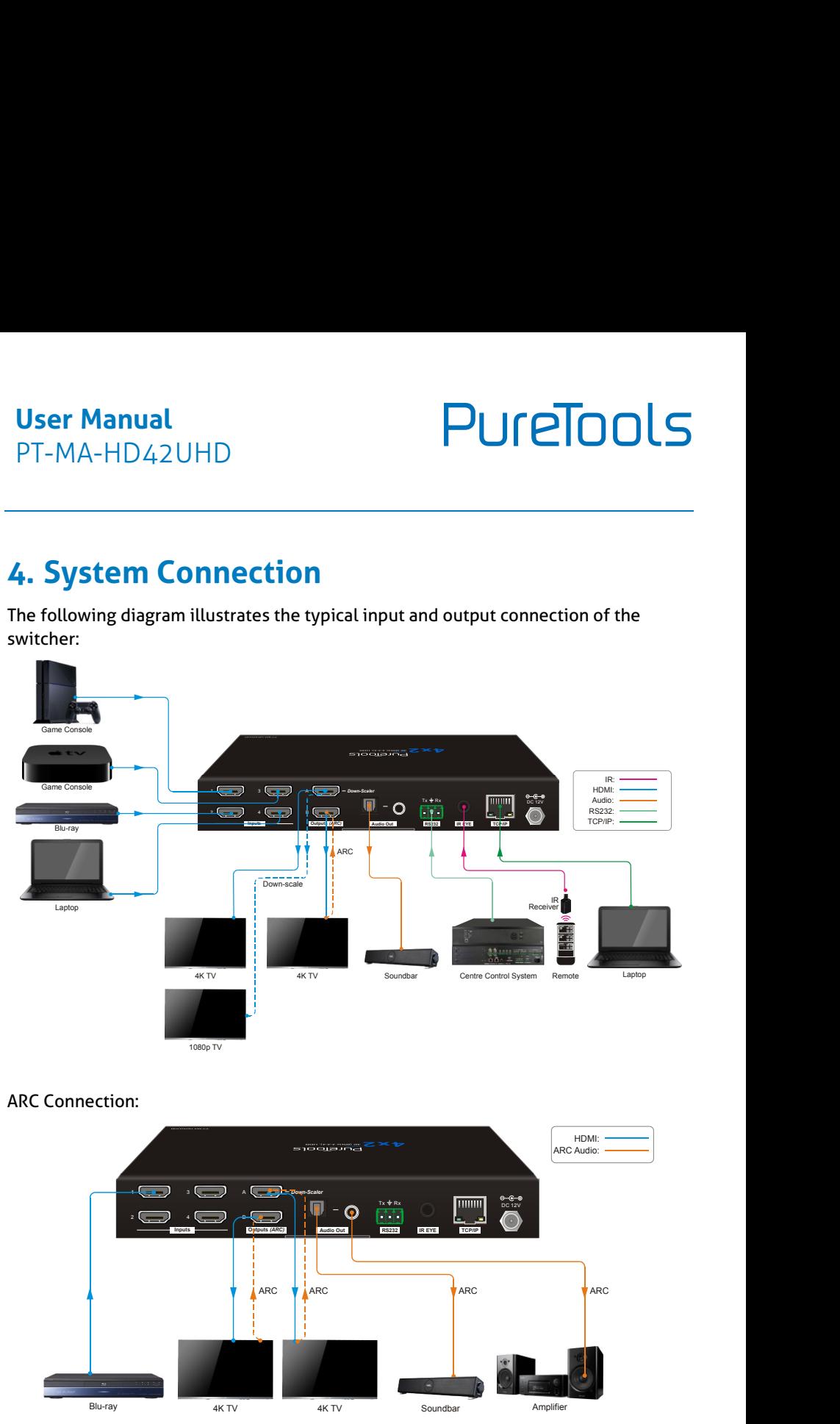

#### ARC Connection:

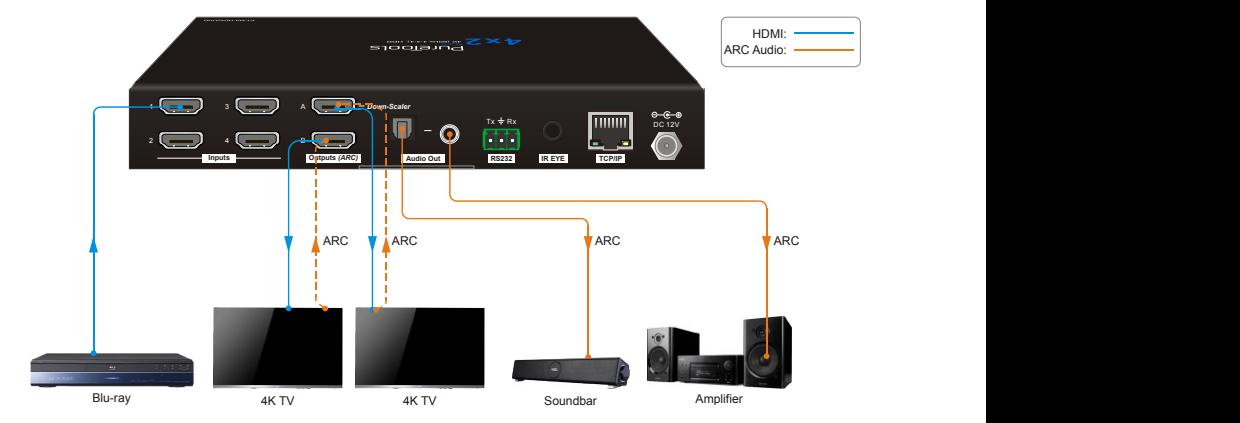

### <span id="page-11-0"></span>**5. Button Control**

#### <span id="page-11-1"></span>**5.1 Manual Switching**

When the switcher is in manual switching mode, the **AUTO** button LED goes out. Please follow the below steps to switch input source to output channel.

- 1) Press **Select** button at **Out A** block to select input source for output A, and the corresponding source LED turns green.
- 2) Press **Select** button at **Out B** block to select input source for output B, and the corresponding source LED turns green.

#### <span id="page-11-2"></span>**5.2 Auto Switching**

Press and hold **Select** button at least 3 seconds at **Out A** block to enable auto switching mode for output A, and then the **Auto** LED will turns green.

Press and hold **Select** button at least 3 seconds at **Out B** block to enable auto switching mode for output B, and then the **Auto** LED will turns green.

When in auto switching mode, the switcher will switch according to the following rules:

- *The switcher will switch to the first available active input starting at input 1 to 4.*
- *New input: The switcher will automatically select the new input once detecting a new input.*
- *Reboot: If power is restored to the switcher, it will automatically reconnect the input before powered off.*
- *Source removed: When an active source is removed, the switcher will switch to the first available active input starting at HDMI input 1.*
- *Detection method: TMDS or 5V (The default is 5V and it can be selected by RS232 commands).*
- *Press the Select button can switch to next input source, and the switcher doesn't exit the auto switching mode.*

*Note: In auto switching mode, press and hold the Select button at least 3 seconds to enable manual switching mode, but the input source will not be switched.*

# PureTools

#### <span id="page-12-0"></span>**5.3 EDID Setting**

The Extended Display Identification Data (EDID) is used by the source device to match its video resolution with the connected display. The 4-pin DIP switch on the front panel can be used to set the EDID to a fixed value to ensure the compatibility in the video resolution.

The switch represents "**0**" when in the lower (**OFF**) position, and it represents "**1**" while putting the switch in the upper (**ON**) position.

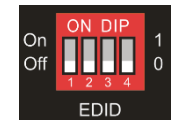

Switch 1~3 are used for built-in EDID setting, and switch 4 is used for mode setting.

The DIP switch status and its corresponding setting are shown as below chart.

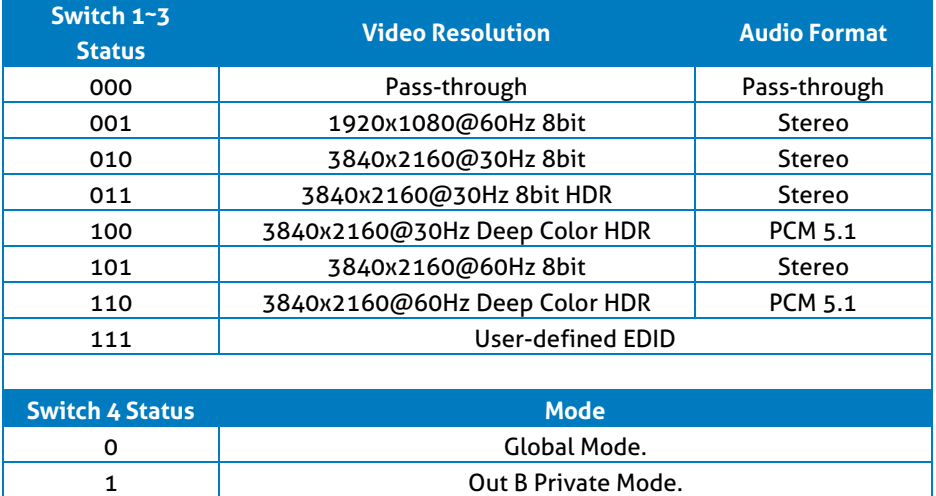

# **PureTools**

#### **EDID setting rules:**

When switching one input to output A and output B, the switcher is used as a 1x2 splitter, the input source device obtains its EDID from the output display with priority output B>output A. If video switching fails in EDID pass-through mode, set the built-in EDID to 1080p.

- 1) When the specifications of output A and output B display devices are same, set the EDID to **Global Mode**. When switch same input to output A and output B, because the supported resolution (4K@60Hz 4:4:4) of two outputs are same, the input source device will not reread the EDID of display device to ensure non-flash screen.
- 2) When the specifications of output A and output B display devices are different, set the EDID to **Out B Private Mode**, and the Out A is in **Pass-through** mode.
	- $\checkmark$  When switching the input source of output A to output B, because the input source device will first learn the EDID from output B, so the two output displays will flash before the image appears.
	- $\checkmark$  When switching the input source of output B to the output A, because the input source device will first learn the EDID from output B, so the display device of output B doesn't flash, but the display device of output A will flash before the image appears.

### <span id="page-14-0"></span>**6. IR Remote Control**

Connect IR receiver to the **IR EYE** port, the switcher can be controlled by the following IR remote.

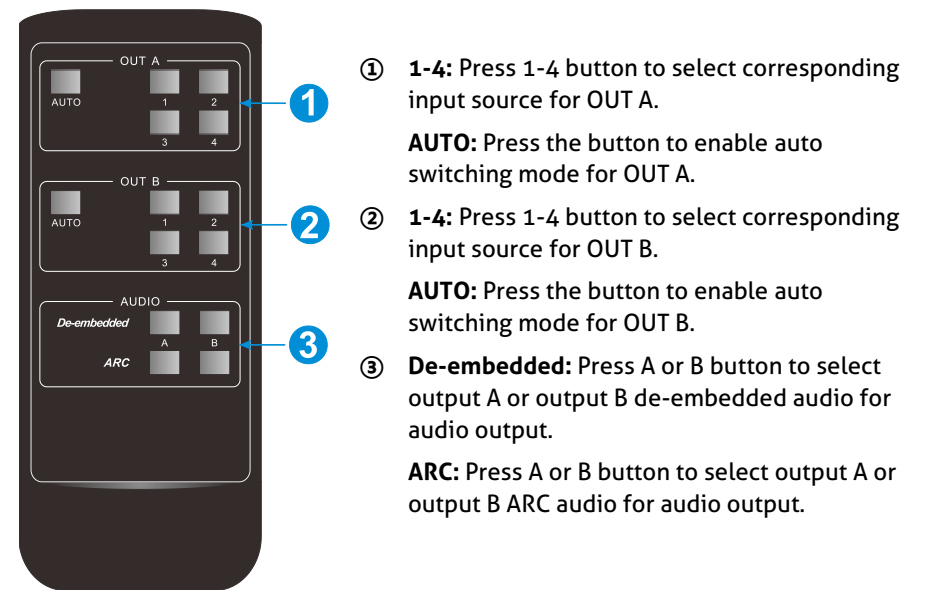

### **PureTools**

### <span id="page-15-0"></span>**7. Web Control**

The switcher can be controlled via TCP/IP. The default IP settings are:

IP Address: 192.168.0.178 Subnet Mask: 255.255.255.0

Type *192.168.0.178* in the internet browser, it will enter the below log-in webpage:

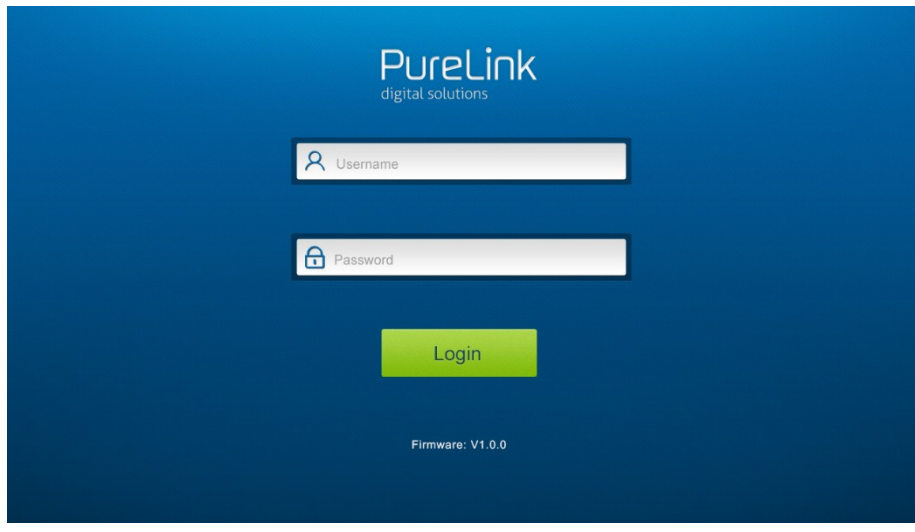

#### **Username:** admin

**Password:** admin

**PureTools** 

Type the user name and password, and then click **Login** to enter the below control tab.

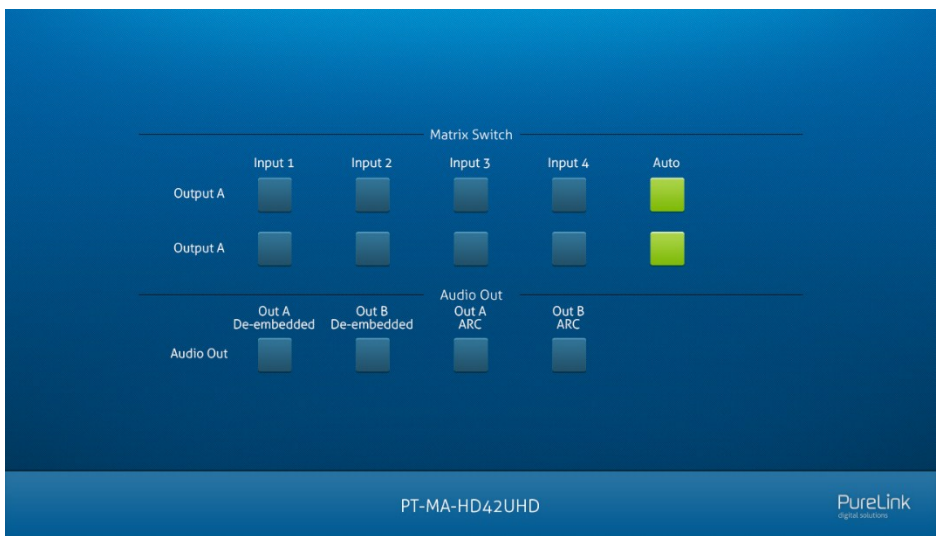

- **Matrix Switch:** Select **Input 1~4** for output A or output B to build matrix switching. Select **AUTO** to enable auto switching mode for output A or output B.
- **Audio Out:** Select **output A de-embedded audio**, **output B de-embedded audio**, **output A ARC audio** or **output B ARC audio** for Toslink and 3.5mm jack audio outputs.

### <span id="page-17-0"></span>**8. RS232 Control**

Connect the RS232 port to control device (e.g. PC) with RS232 cable. The switcher can be controlled by sending RS232 commands.

#### <span id="page-17-1"></span>**8.1 RS232 Control Software**

Here take the software **docklight** as an example.

#### **Installation**

Please download the latest Software Version from the link below:

https://docklight.de/download/Docklight.zip

Then follow the installation wizard for installation on Windows 7 and 10.

After the installation, Docklight can be run for the first time and should look like the below screen shot:

Registration is not necessary unless you wish to save settings on exit, so unless you wish to register click on "OK" to close the window.

# PureTools

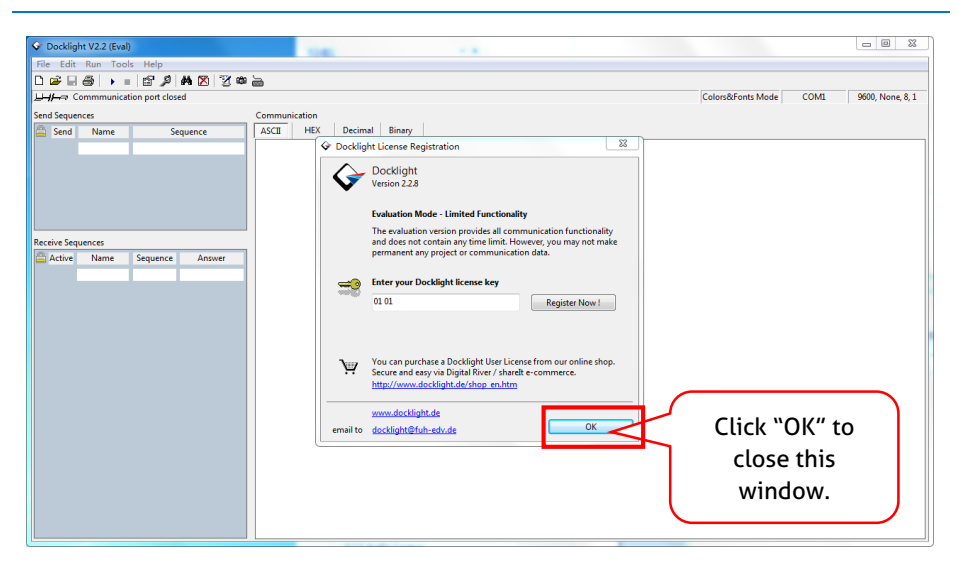

The next pop-up window can also be closed with "Continue". An empty project is enough to send and receive commands easily (The default setting is always "Start with a blank project / blank script")

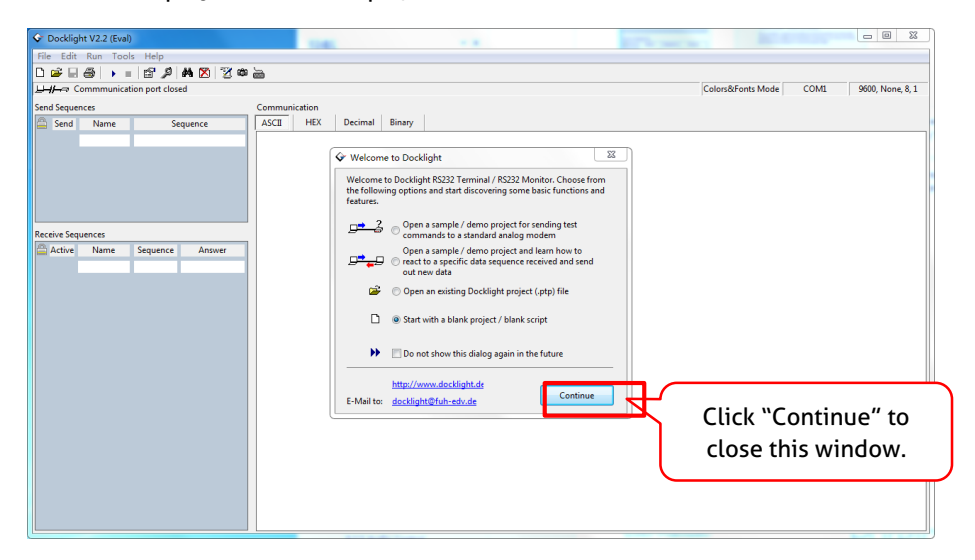

**PureTools** 

Now you are in the main view, where commands are sent and feedback is received.

The next step is to select the correct COM port of the PC. To do this, double-click on "COM1" in the corresponding setup window.

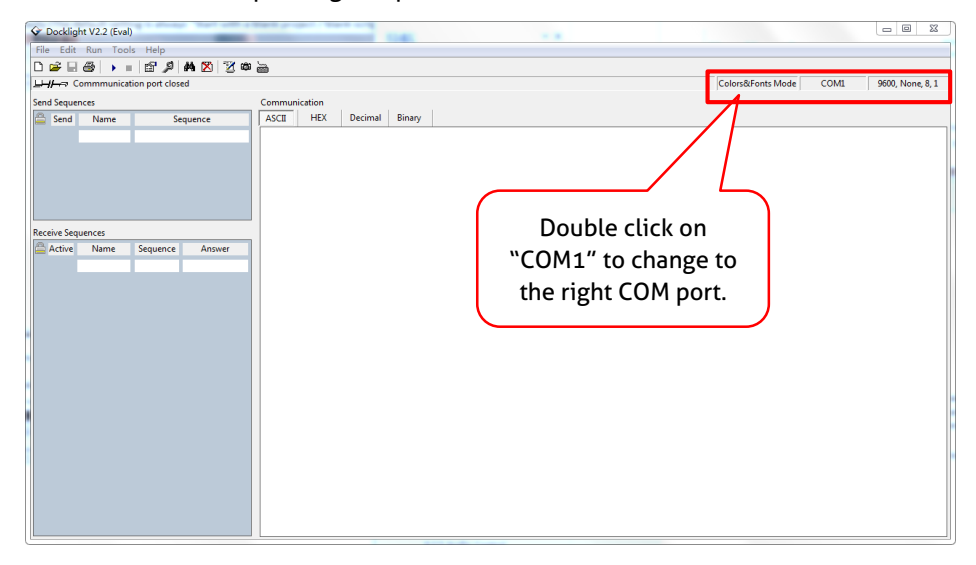

In the following window, select the drop-down menu labeled "Send / Receive on Comm Channel", select the appropriate COM port and then click on "OK" at the bottom right corner.

All other settings can be left at default for most applications, but refer to device RS232 settings to be sure.

PureTools

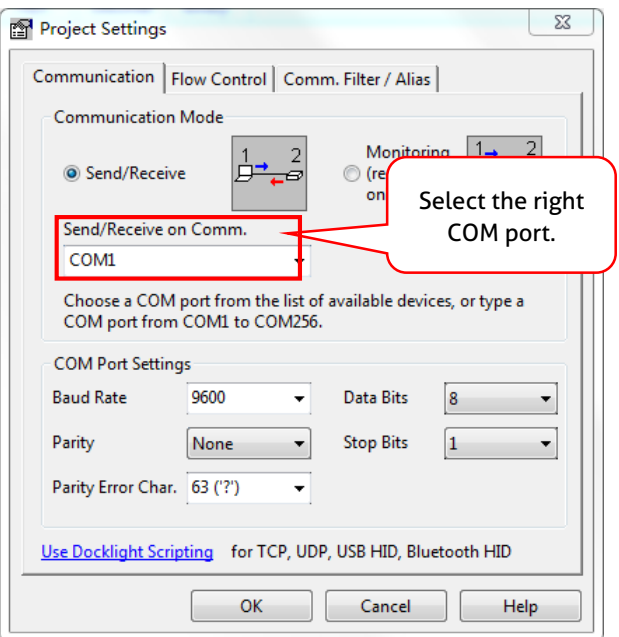

In order to be able to send commands, open communication with the device by clicking on "Play". **(1)**

Then the keyboard function must be activated, so that commands can be written in the "communication window". **(2)**

Finally enter the command, for example "50701%". This is then confirmed by pressing "Enter" to send. Any response from the connected device will appear in red. **(3)**

## PureTools

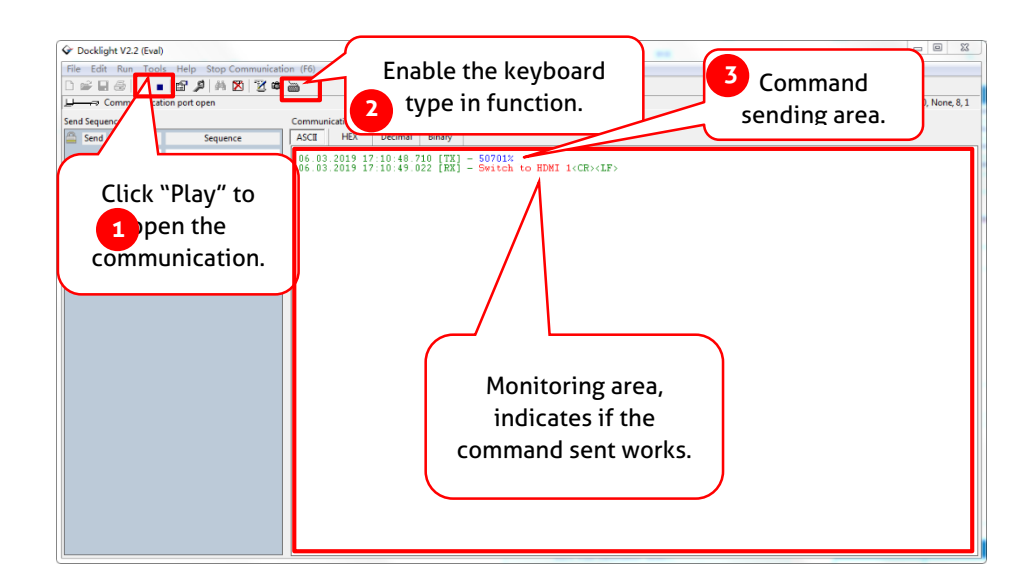

#### <span id="page-21-0"></span>**8.2 RS232 Communication Command**

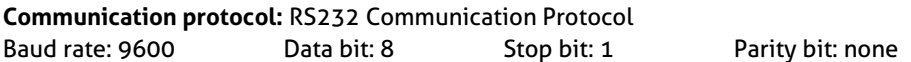

#### *Note:*

- *All commands needs to be ended with "<CR><LF>".*
- *In the commands, "["and "]" are symbols for easy reading and do not need to be typed in actual operation.*
- *Type the command carefully, it is case-sensitive.*

#### <span id="page-22-0"></span>**8.2.1 System Control Commands**

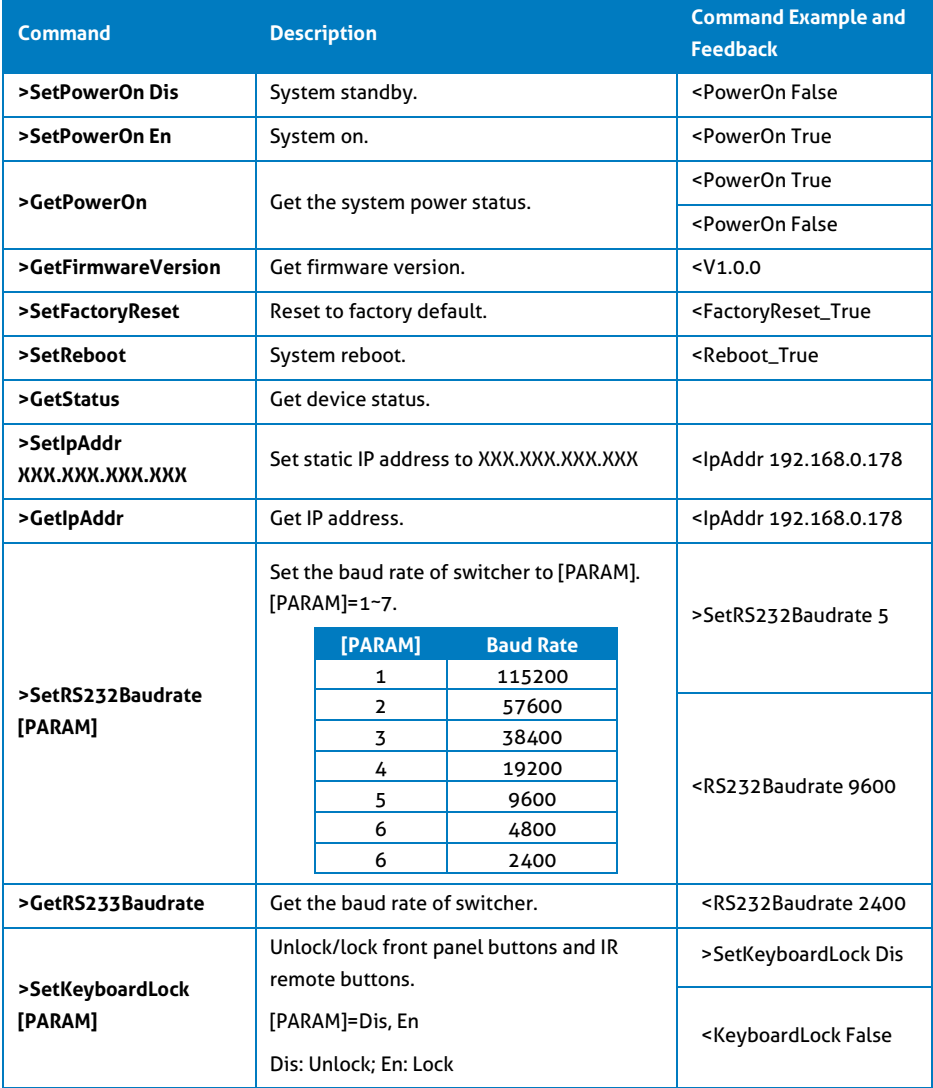

# **PureTools**

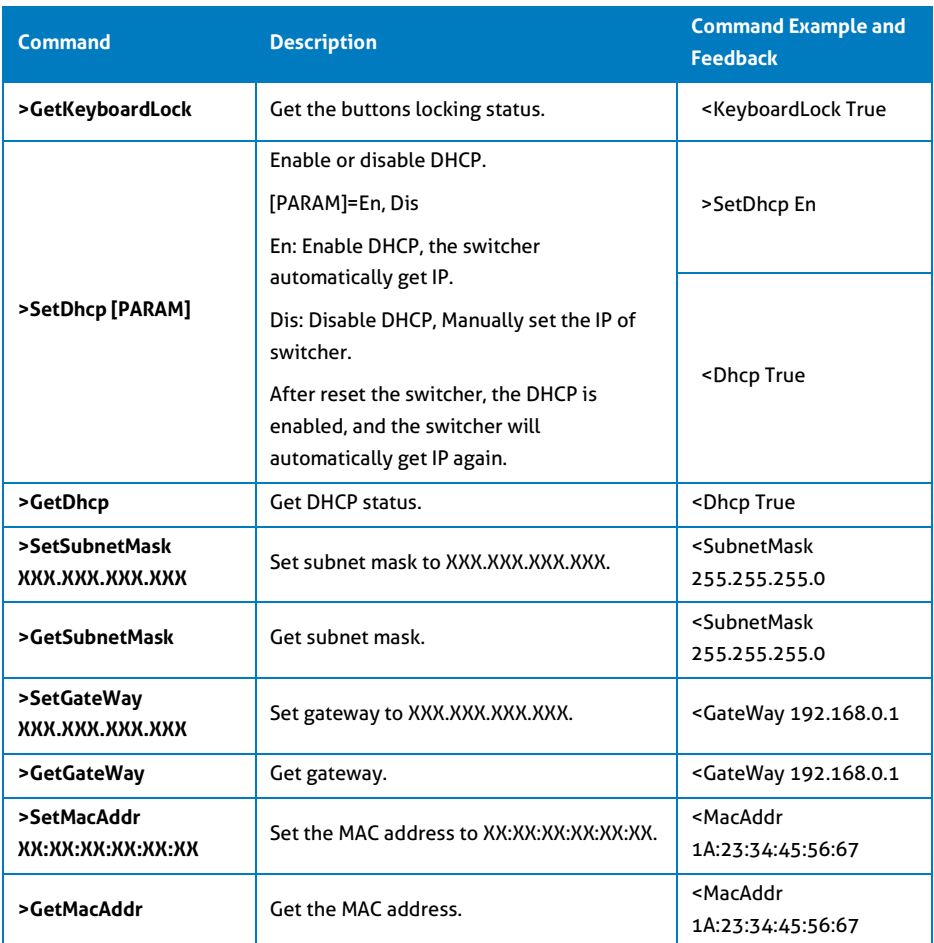

#### <span id="page-24-0"></span>**8.3 Signal Switching Commands**

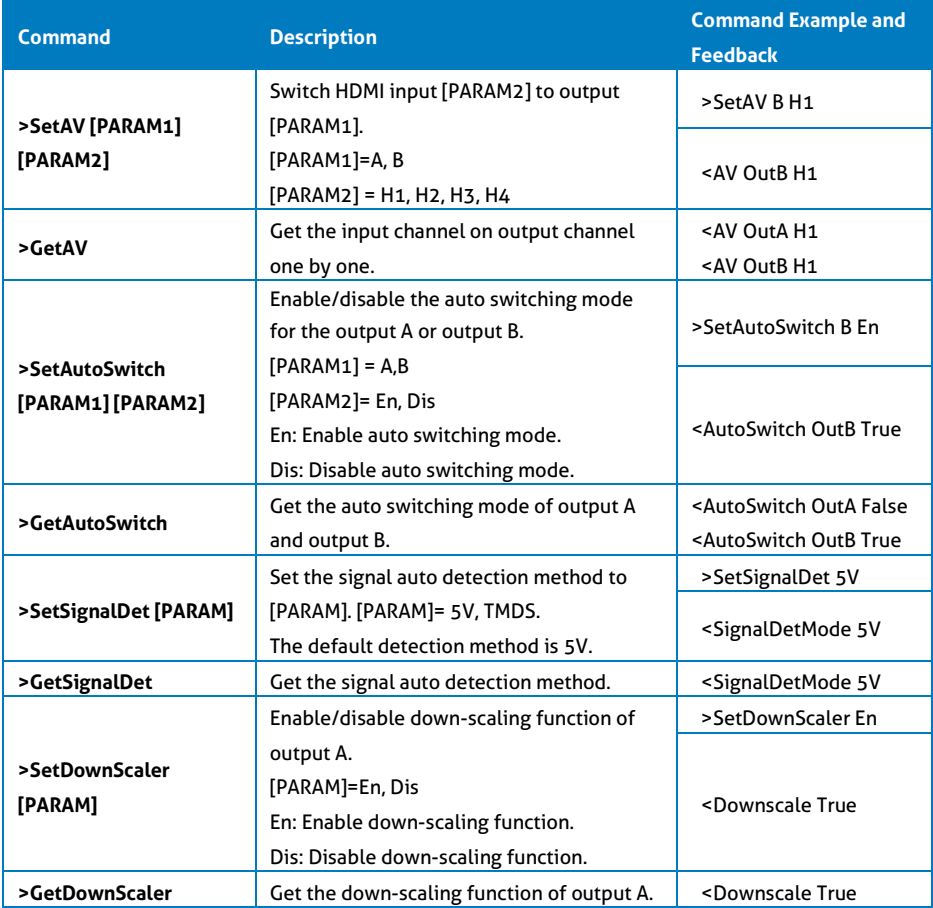

#### <span id="page-25-0"></span>**8.4 EDID Setting Commands**

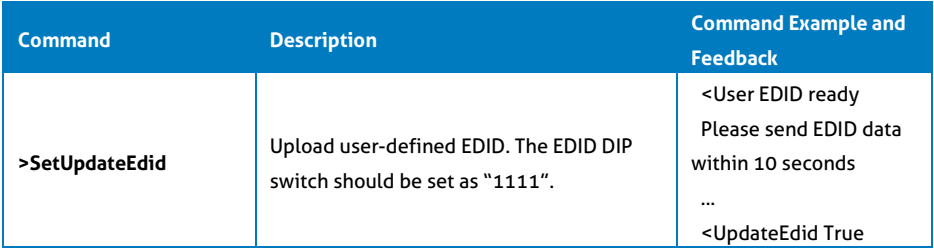

#### <span id="page-25-1"></span>**8.5 Audio Setting Commands**

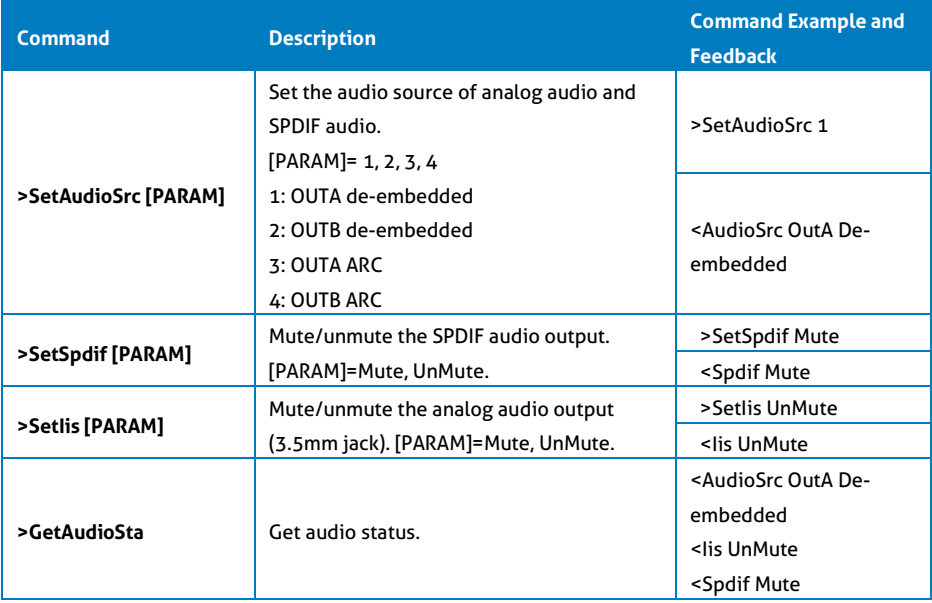

### <span id="page-26-0"></span>**9. Firmware Upgrade**

Please follow the steps below to upgrade the firmware by the **FW** port on the front panel:

- 1) Prepare the latest upgrade file (.bin) and rename it as "FW\_MERG.bin".
- 2) Connect the switcher to the PC with USB to Micro USB cable, and then power on the switcher. The PC will automatically detect a U-disk named of "BOOTDISK".
- 3) Double-click the U-disk, a file named of "READY.TXT" would be showed.
- 4) Directly copy the latest upgrade file (.bin) to the "BOOTDISK" U-disk.
- 5) Reopen the U-disk to check the filename "READY.TXT" whether automatically becomes "SUCCESS.TXT", if yes, the firmware was updated successfully, otherwise, the firmware updating is fail, the name of upgrade file (.bin) should be confirm again, and then follow the above steps to update again.
- 6) Remove the USB to Micro USB cable after firmware upgrade, and reboot the switcher.

## **PureTools**

#### **Asking for Assistance**

**Technical Support:** Phone: +49 5971 800299 -0

Fax: +49 5971 800299 -99

#### **Technical Support Hours:**

8:30 AM to 5:00 PM Monday thru Thursday 8:30 AM to 4:00 PM Friday

#### **Write to:**

PureLink GmbH Von-Liebig-Straße 10 D - 48432 Rheine [www.purelink.de](http://www.purelink.de/)

info@purelink.de